## *FAQs:*

*What if I don't create an Adobe ID?*

Without an Adobe ID, you will not be able to transfer eBooks to your e-reader. You can authorize up to six computers and six devices with the same ID.

*What do I do when the eBook expires?*

Nothing needs to be done, the book is automatically returned for circulation.

If you would like to delete remnant files from your e-reader, connect it to your computer and use Adobe Digital Editions to view the reader's contents. You may delete files directly from your e-reader this way.

*Can I return an eBook early?*

Yes! You can return through Adobe Digital Editions by choosing *Return Borrowed Item* from the little item menu, or log into OverDrive, navigating to your *Bookshelf*, and clicking *Return Title*.

**Return Title** 

*Can I use my e-reader's wi-fi to download directly to my device?* 

You must download the book to your computer first, then transfer it.

Use these instructions for most traditional e-readers and for color e-readers that do not have access to an appropriate application store.

These instructions are not applicable for any Kindle, nor are they necessary for the nook Color or any nook Tablet. Sony Readers may require their own additional Reader Library software.

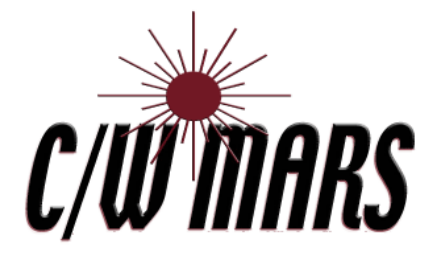

**http://www.cwmars.org**

Contact your local C/W MARS library staff with any further questions or concerns.

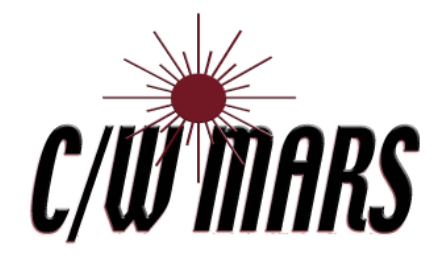

# **OverDrive** Digital Catalog

http://digitalbooks.cwmars.org

How To:

Transfer eBooks to Your

More Questions? **E-Reader** 

- To read e-books on your computer or transfer to a device you will need to install Adobe Digital Editions.
- Visit our OverDrive library collection through your library's website or directly at digitalbooks.cwmars.org
- Scroll to the very bottom of the webpage to locate the "Software" link.
- Click on Adobe Digital Editions to download the software.

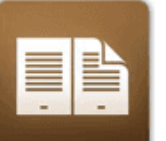

### **Adobe Digital Editions**

For eBooks

- Install software, clicking "Yes" or "Accept" where appropriate.
- Open Adobe Digital Editions, go to the *Help* menu, and choose *Authorize Computer*. If you do not have an Adobe ID chose the option to create one, then use your new ID to authorize the software.

## 1. Download Software  $\begin{vmatrix} 2 & \text{Check Out an eBook} \end{vmatrix}$  1 3. Transfer

- Our eBook collection can be found at digitalbooks.cwmars.org
- You can browse book categories from the menu display or use the Search box to find books.
- E-Books will have an icon of an open book in the top right-hand corner of the book cover.
- Click on a book cover for more information, including formats and copies available. E-Readers can use EPUB and PDF. OverDrive READ lets you read a book in your web browser.
- Click *Borrow*, and enter your library card if needed.

## **Borrow**

• Click Download, select format, *Confirm & Download,* then open with Adobe Digital Editions.

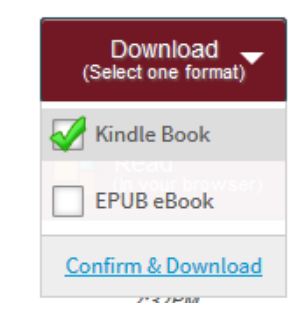

- Open Adobe Digital Editions.
- Connect your e-reader to your computer and allow Adobe Digital Editions to authorize it.
- Your nook will appear on the left under Devices

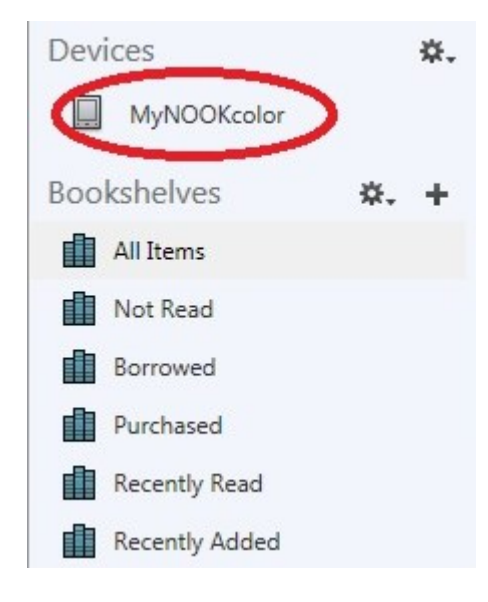

- Click and drag book from your library in Adobe Digital Editions to your e-reader to transfer.
- Disconnect your e-reader and enjoy your book!
- If you have a nook, your Library EBook can be found under My Documents.